# **NYU**

## **NYU PeopleSync: Time and Absence Using the Workday Mobile App**

### **Table of Contents**

[Managing](#page-0-0) Time

Viewing Your [Timesheet](#page-0-1)

Entering Time on [Timesheet](#page-0-2)

[Submitting](#page-1-0) Time

Absence [Management](#page-1-1)

View Time Off [Balances:](#page-1-2) Vacation, Personal Time, Sick

[Request](#page-1-3) Time Off

[Signing](#page-1-4) Out

### <span id="page-0-0"></span>**Managing Time**

 The Workday mobile app is available for iPhone and Android and can be downloaded in theApple App Store or Google Play Store. See instructions for <u>Downloading the Workday</u> [Mobile](https://www.nyu.edu/content/dam/nyu/financialOperationsTreas/documents/PeopleSync/Downloading-the-Workday-Mobile-App.pdf) App.

- $\circ$  All employees can view and submit their timesheets via the mobile app.
- ○ ONLY student employees, non-exempt administrators, and researchers can enter time on their timesheet using the mobile app.
- ○ There is no Time Clock functionality in the app. Employees cannot clock in and out via the app.
- $\circ$  Approvers can use the app to easily review and approve timesheets and time off requests for their employees.

#### <span id="page-0-1"></span> **Viewing Your Timesheet**

- 1. Select the **Time Tracking** application icon to open the current pay period calendar.
- 2. Select **Enter Time**.
- 2. Select **Enter Time**.<br>3. View **Week Breakdown** with Total Hours on Timesheet.
- 4. Tap Day to review Time Entered.
- 5. View the In and Out Time for the day.

#### <span id="page-0-2"></span> **Entering Time on Timesheet**

- 1. Select the **Time Tracking** application icon.
- 2. Select **Enter Time** to open the current pay period timesheet calendar.
- 3. Tap the Day on the Calendar to enter time. The day is highlighted.
- 4. Click on plus (**+**) or **Add New** to open the Enter Time window.
- 5. Enter **In**: time in, tap check mark.
- 6. Enter **Out**: time out, tap check mark.
- 7. Skip this step, unless you are a student employee. Select **Position** for Time entry.

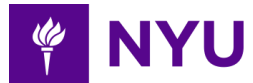

 **Note:** Change the default position to the position you are entering time for. Hint: more current positions are at the end of the list.

 8. Tap **Ok** at the top right corner or click the arrow in the top right corner. View entry.

#### <span id="page-1-0"></span>**Submitting Time**

- 1. Select the **Time Tracking** application icon.
- 2. Select **Enter Time** to open the current pay period timesheet calendar.
- 3. View **Week Breakdown with Total Hours** on Timesheet for the time entered.
- 4. Click the **Submit** button to send it to the approver.
- 5. View the confirmation screen and tap the **Submit** button.
- 6. The success screen appears to indicate forwarding for approval.

### <span id="page-1-1"></span>**Absence Management**

 All employees who are eligible for paid time off, including GSOC Students, can view sick, personal and vacation balances.

#### <span id="page-1-2"></span> **View Time Off Balances: Vacation, Personal Time, Sick**

- 1. Tap the **Time Off** application icon to open the Time Off calendar.
- 2. Click on the icon **with three dots** at the top right corner.
- 3. Click on **Balances** from the drop-down at the bottom of the screen.
- 4. View **balances as of current date** for personal, sick and vacation time.
- 5. Click **Calendar** or enter another date for balances as of that date.
- 6. Click the **Done** button or click the check mark in the top right corner.

#### <span id="page-1-3"></span> **Request Time Off**

- 1. Click on the **Time Off** application icon or scroll down to **Request Time Off.**
- 2. Tap **Dates to Take Time Off** on the calendar to highlight the day(s) to select.
- 3. Click **Next** to open the details window.
- 4. Select the **Type** of time off you are requesting by clicking on the search icon. The available options are based on your employee type.
- 5. Select the **Type** of time from the drop down.
- 6. Skip this step, unless you are a student employee. Select a Position by clicking on the search icon.

 **Note:** Change the default position to the position you are requesting time off from. Hint: more current positions are at the end of the list.

- 7. Hours will default based on your schedule. To edit, click on the date and hours with the edit (pencil) icon.
- 8. Add **Comment**. These are not required but can provide more detail to the individual approving the request.
- 9. Click the **Submit** button.
- 10. The success screen appears to indicate forwarding for approval.

### <span id="page-1-4"></span>**Signing Out**

Be sure to sign out of the app when completed.

 Click the **menu** icon at the top left and tap **sign out** on Android.

 Click the **home** icon at the top right and tap **sign out** on iPhone.